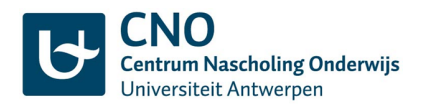

# **Hoe werkt de website cno.uantwerpen.be?**

Het Centrum Nascholing Onderwijs (CNO) van de Universiteit Antwerpen heeft sinds 2017 een nieuw digitaal communicatieplatform. Je kan als individuele cursist of als instellingsverantwoordelijke op cno.uantwerpen.be terecht om het nascholingsaanbod te raadplegen, voor een cursus in te schrijven, betalingsdocumenten, aanwezigheidsattesten en cursusmateriaal te downloaden en je persoonlijke gegevens te wijzigen.

Hieronder vind je een overzicht van werkwijze en mogelijkheden voor de deelnemers (1) en voor de instelling/school (2).

## **1. Je bent een cursist die zichzelf inschrijft voor een nascholing**

### **Aanmelden**

Je hebt een persoonlijk account (het bij ons gekende e-mailadres + wachtwoord) om aan te melden op cno.uantwerpen.be. Je nascholingshistoriek wordt bewaard aan de hand van je e-mailadres. Klik rechtsboven op de knop [Aanmelden].

- Ben je niet zeker onder welk e-mailadres je bij ons geregistreerd staat, contacteer ons via cno@uantwerpen.be. Vermijd de aanmaak van een nieuwe account, want dan heb je geen toegang meer tot je eerdere nascholingshistoriek.
- § Ben je je wachtwoord vergeten? Vul je e-mailadres in en klik op de knop [Nieuw wachtwoord]. Je ontvangt via mail onmiddellijk een link om een nieuw wachtwoord in te stellen.
- § Volgde je nooit eerder een nascholing bij CNO? Kies dan [Account aanmaken] en volg de instructies op het scherm.
- § Wil je dat de facturatie rechtstreeks aan je school gebeurt? Duid dan zeker in je portaal de instelling(en) aan waaraan je verbonden bent.

Je kan het cursusaanbod raadplegen zonder aan te melden, maar om in te schrijven is aanmelden vereist.

### **Inschrijven**

Je kan via je persoonlijk account inschrijven voor nascholingen. Dit doe je als volgt:

- 1. Klik op de website cno.uantwerpen.be rechtsboven op de knop [Aanmelden] en meld je LINKS aan met je persoonlijk account.
- 2. Navigeer naar de gewenste nascholing en klik op de knop [Schrijf in voor deze cursus].
- 3. Selecteer aan wie de debetnota gericht mag worden: [Mezelf] of [instelling *naam instelling*]. **Let op:** Indien je instelling de debetnota zal verwerken, moet je account gekoppeld zijn aan je instelling. Als je account nog niet gekoppeld is, ga je via [Mijn portaal] naar je persoonlijke gegevens en vul je "Instellingen waar ik aan verbonden ben" aan.

### **Persoonlijke gegevens en documenten raadplegen**

Ga naar [Mijn portaal] rechtsboven op het scherm. Via de tabbladen bovenaan kan je

- § je persoonlijke gegevens wijzigen (adres, school, functie, vakken, niveau,…)
- § digitaal beschikbaar cursusmateriaal van de gevolgde nascholingen raadplegen
- aanwezigheidsattesten, debetnota's en creditnota's van alle cursussen vanaf 01/03/2017 digitaal opvragen.

## **Attest van deelname downloaden**

Het deelnameattest wordt niet meer meegegeven op de cursusdagen. Je kan het attest zelf downloaden. Het verschijnt vanaf een week na de nascholing - na de laatste cursusdag indien de nascholing uit meerdere dagen bestaat - in je portaal, waar het permanent beschikbaar blijft. Ook de instellingsverantwoordelijke kan, indien je de cursus volgde met financiering door de school, dit attest opvragen.

- 1. Klik op de website cno.uantwerpen.be rechtsboven op de knop [Aanmelden] en meld je LINKS aan met je persoonlijk account.
- 2. Klik rechtsboven op [Mijn portaal] en ga naar het tabblad [Mijn nascholingen]. Er verschijnt een overzicht van de nascholingen waarvoor je ingeschreven bent. Dit zijn zowel cursussen die reeds plaatsvonden, als toekomstige cursussen.
- 3. Zoek in de lijst de nascholing waarvoor je het attest wil opvragen (Let op: pas een week na afloop ter beschikking)
- 4. Klik op [attest]. Het attest wordt automatisch gedownload.

## *In het kort:*

*Aanmelden* à *[Mijn portaal]* à *[Mijn nascholingen]* à *[attest]*

## **2. Je schrijft als instellingsverantwoordelijke jouw collega's in**

## **Aanmelden**

Elke instelling heeft een eigen account (het bij ons gekend e-mailadres + wachtwoord) om aan te melden op cno.uantwerpen.be. Bij twijfel kan je ons vragen welk e-mailadres dat is.

### **Een collega centraal inschrijven**

- 1. Klik op cno.uantwerpen.be rechtsboven op de knop [Aanmelden] en meld je RECHTS aan met het instellingsaccount.
- 2. Navigeer naar de gewenste nascholing op de website en klik op de knop [Schrijf in voor deze cursus].
- 3. Selecteer de gewenste collega uit de lijst van bij ons gekende personeelsleden en doorloop verder het inschrijvingsproces.

**Let op:** Indien je collega nog niet over een CNO-account beschikt dient hij of zij eerst een account aan te maken én zichzelf te linken aan de instelling zodat hij of zij in de lijst van personen verschijnt.

### **Communicatie en debetnota's**

Je ontvangt onmiddellijk een bevestigingsmail als je een personeelslid voor een nascholing hebt ingeschreven. De debetnota volgt 7 dagen na inschrijving. Het betrokken personeelslid ontvangt een kopie van deze mails.

Wanneer een collega zichzelf inschreef en de instelling aanduidde als betaler, ontvang je 7 dagen na inschrijving de debetnota per mail. Wil je niet dat personeelsleden zelf de instelling als betaler kunnen aanduiden? Laat het ons weten via cno@uantwerpen.be.

Gaf je voor facturatie een apart e-mailadres door? Dan worden debet- en creditnota's rechtstreeks naar dat adres gestuurd.

#### **Gegevens en documenten raadplegen**

Ga naar [Mijn portaal] rechtsboven op het scherm. Via de tabbladen bovenaan kan je

- het e-mailadres en paswoord van de instelling wijzigen
- een lijst van aan de instelling gekoppelde personen raadplegen
- een deelnemer vervangen door een collega
- aanwezigheidsattesten en digitaal beschikbaar cursusmateriaal van de gevolgde nascholingen raadplegen
- debetnota's en creditnota's van alle cursussen vanaf 01/03/2017 digitaal opvragen.

### **Deelnemer vervangen door collega**

Kan een ingeschreven personeelslid toch niet deelnemen aan een nascholing? Vervang hem/haar dan kosteloos door een collega!

- 1. Meld aan met het instellingsaccount en klik op [Mijn portaal] rechtsboven op het scherm.
- 2. Ga naar het tabblad [Onze nascholingen].
- 3. Voor nascholingen die nog niet gestart zijn, zijn er achteraan 2 extra opties: "Annuleren" en "Vervangen". Klik op "Vervangen".
- 4. Selecteer in de lijst de collega die in de plaats zal deelnemen en klik op [Opslaan].

### **Cursistenlijst beheren**

Omwille van de privacywetgeving kan een instellingsverantwoordelijke zelf geen personeelsleden toevoegen aan de lijst van cursisten. Dit kan de collega zelf in zijn/haar portaal.

Iemand verwijderen uit de lijst van gekoppelde personen is wel mogelijk. Dit doe je als volgt:

- 1. Meld aan met het instellingsaccount en klik op [Mijn portaal] rechtsboven op het scherm.
- 2. Ga naar het tabblad [Onze cursisten].
- 3. Klik op het vuilbakje achter de persoon die je wil verwijderen en bevestig met OK in het pop-up venster.

Heb je nog verdere vragen? Wij helpen je graag verder via cno@uantwerpen.be.

Vriendelijke groet, Het CNO-team